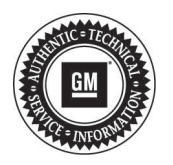

## **Service Bulletin**

Bulletin No.: PI0942

Date: April, 2013

# **PRELIMINARY INFORMATION**

**Subject: Bluetooth Audio Not Heard, XM Advisories Not Shown, Voice Recognition Inoperative, Speaker Static Pop Noise**

**Models: 2013 Buick Encore, LaCrosse, Regal, Verano 2013 Chevrolet Camaro, Cruze, Equinox, Volt 2013 Malibu Equipped with 2.0L or 2.5L Engine RPOs LCV, LTG 2013 Malibu Equipped with 2.4L Engine RPO LUK (Built Between June-September, 2013 with Part/Number Broadcast Code 4640, 3431, 5236, or 0112) 2013 Malibu Equipped with 2.4L Engine RPO LUK (Built After September 2012) 2013 GMC Terrain Equipped with Radio RPO UFU (w/UP9) and Built Prior to Breakpoints Listed Below**

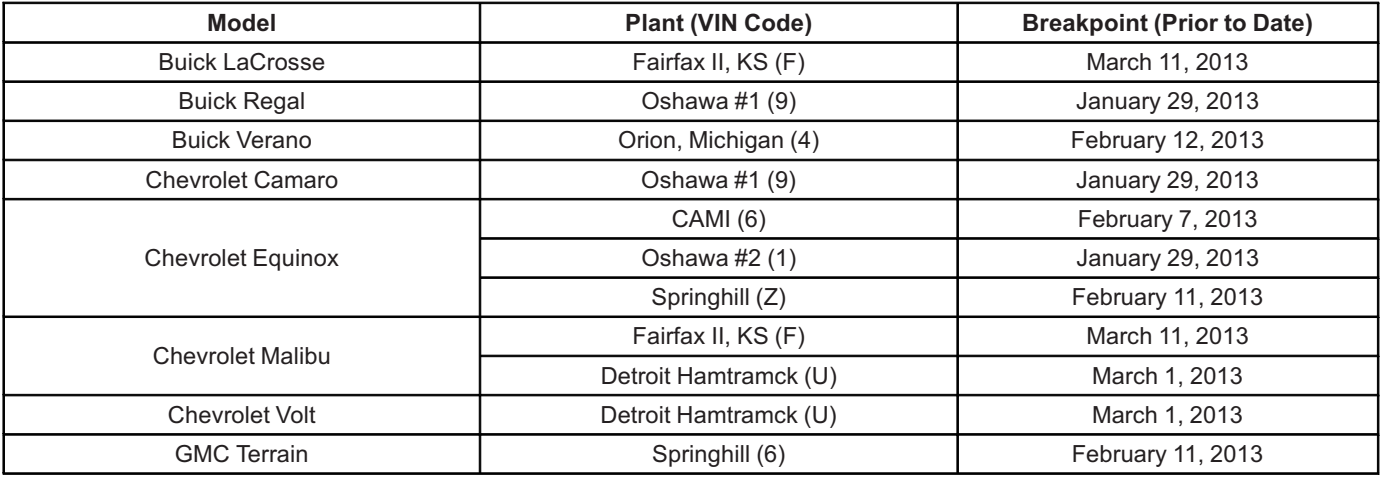

### **Condition/Concern**

Some customers may comment on any of the following concerns:

- Equinox and Terrain ONLY A speaker static "pop" is heard when the vehicle is cold cranked.
- Volt ONLY When completely charged, the Charge Mode screen shows temporary over-ride after driving.
- During a Bluetooth call, sometimes the audio is not heard through the speakers.
- Radio shows "Audio Paused" although the audio plays the tuner source and can be heard.
- Voice recognition inoperative.
- Date advances after an ignition cycle.
- Certain XM advisory messages are not displayed.
- Equinox and Terrain ONLY A speaker static "pop" is heard when the vehicle is cold cranked.
- Volt ONLY When completely charged, the Charge Mode screen shows temporary over-ride after driving.

#### **Recommendation/Instructions**

An updated radio software calibration has been released to address these conditions. Reprogram the radio following these steps:

**Important:** This procedure is a USB flash drive programming event. This **IS NOT** a **standard** TIS2WEB programming event. This procedure requires a USB 2.0 flash drive. The minimum USB flash drive capacity requirement is 4 GB. The software downloaded to the USB flash drive can be used to update all vehicles involved in this bulletin.

Any existing data on the USB flash drive will be erased during the TIS2WEB-to-USB flash drive download process. To ensure important data **IS NOT** deleted from the USB flash drive, transfer the data from the USB flash drive onto another approved data storage device **BEFORE** attempting to download software from TIS2WEB.

Once the software is downloaded to the USB, DO NOT add any data to the storage device.

**Note:** It is essential that the TIS terminal, MDI, Tech 2® and/or Scan Tool are updated with the latest software available.

1. Update the radio using a **USB FLASH DRIVE** and the Service Programming System (SPS) with the file available on TIS2WEB. Refer to the SPS procedures in SI.

**Note:** During programming, the battery voltage **MUST** be maintained within the proper range of 12-15 volts.

- 2. Connect the Midtronics® PSC 550 Battery Maintainer (SPS Programming Support Tool EL-49642) or an equivalent to the battery.
- 3. Connect the MDI to the vehicle.
- 4. Turn ON the ignition, with the engine OFF.
- 5. Select: J-2534 MDI from the Select Diagnostic Tool and Programming Process screen.
- 6. Select: RAD/A11 "RAD/A11 USB File Transfer Programming" from the Supported Controllers screen. Refer to SI and SPS for programming instructions, if required.
- 7. Insert a USB flash drive into the USB port of your computer. Press the **REFRESH** button if your USB drive **IS NOT** selectable in the "Available USB Drives" box.
- 8. Select: NEXT from the SPS Special Function screen.
- 9. Monitor the Progress Status bar at the bottom of the SPS Special Function screen.

**Note:** The files have been successfully loaded onto the USB flash drive when the Progress Status bar is completely shaded and the SPS Special Function screen displays the following message: "Remove the USB stick and insert into the vehicle USB port."

- 10. Remove the USB flash drive from the computer when the Progress Status bar indicates that the software download has been completed.
- 11. Press FINISH from the SPS Special Function screen. **DO NOT** wait for the Completion screen to appear on the display.
- 12. Insert the USB 2.0 storage device into the vehicle USB port.
- 13. The radio will display "No Files Found" ignore this message!
- 14. Press the following radio buttons to start the update: Config>Radio Settings>Software Versions Menu>Update Radio Software.
- 15. When the programming event has completed, turn off the ignition for 60 seconds.
- 16. Remove the USB flash drive.
- 17. The vehicle MUST now be calibrated.
- 18. Return to the SPS programming screen. Select J-2534 MIDI from the Select Diagnostics Tool and Programming Process screen.
- 19. Select RAD: Radio Programming.
- 20. You must now select the proper choices for the build of the vehicle you are servicing. Refer to the vehicle SPID label or the vehicle build information through GWM for the specific RPOs the vehicle is equipped with.
- 21. Once you have selected the proper vehicle options, you may initiate SPS programming.
- 22. The radio MUST now be reset.
- 23. Press the following radio buttons to start the update: Config>Radio Settings>Software Versions Menu>Clear and Reset Radio.
- 24. Select "Yes" to reset the radio. Upon completion of this step, the radio is updated.
- 25. Allow the radio to return to normal operation.

**Note:** The navigation radio will be returned to factory default value during this upgrade.

#### **Warranty Information**

For vehicles repaired under warranty, use:

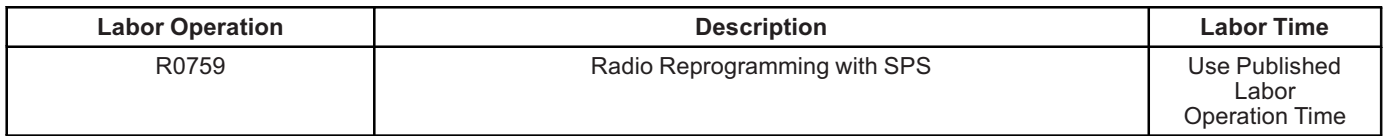